# Configurazione di un nuovo moderatore per uno spazio Webex non moderato  $\overline{\phantom{a}}$

### Sommario

Introduzione **Requisiti Prerequisiti Premesse** Problema Soluzione Selezionare un nuovo moderatore Recupera ID spazio non moderato Aggiungi nuovo moderatore Confermare l'aggiunta del nuovo moderatore Riferimenti

### Introduzione

Questo documento descrive come configurare un nuovo moderatore per uno spazio Webex non moderato.

## Requisiti

#### **Prerequisiti**

- Un account Webex Admin con ruolo di Compliance Officer o Control Hub Admin.
- Accedere a [https://developer.webex.com/.](https://developer.webex.com/)
- ID spazio per lo spazio senza moderatore.
- Indirizzo email o ID utente di un nuovo moderatore.
- Uno strumento di conversione del testo.

Le informazioni discusse in questo documento fanno riferimento a dispositivi usati in uno specifico ambiente di emulazione. Su tutti i dispositivi menzionati nel documento la configurazione è stata ripristinata ai valori predefiniti. Se la rete è operativa, valutare attentamente eventuali conseguenze derivanti dall'uso dei comandi.

#### Premesse

Quando un dipendente lascia un'azienda, le e-mail e gli ID vengono eliminati dall'hub di controllo dell'azienda. Questo elimina anche questo dipendente come moderatore in uno dei suoi spazi

Webex. Altri membri di questo spazio possono assegnarsi come nuovo Moderatore.

## Problema

Impossibile eliminare l'ex dipendente dall'hub di controllo.

### Soluzione

Un responsabile della conformità (CO) o un amministratore dell'hub di controllo può assegnare manualmente un utente come moderatore o elevare un membro corrente a tale ruolo.

Per assegnare manualmente un nuovo moderatore:

- 1. Selezionare un nuovo moderatore.
- 2. Recuperare l'ID spazio non moderato.
- 3. Aggiunge un nuovo moderatore.
- 4. Confermare l'aggiunta del nuovo moderatore.

#### Selezionare un nuovo moderatore

L'utente [avataradmin@admin.com](mailto:admin@vizcainovich.com) non può essere eliminato dall'hub di controllo dopo aver lasciato la società. Con l'accesso amministrativo CO o Control Hub, è possibile selezionare e aggiungere manualmente l'utente zohoadmin@admin.com e assegnarlo come nuovo Moderatore.

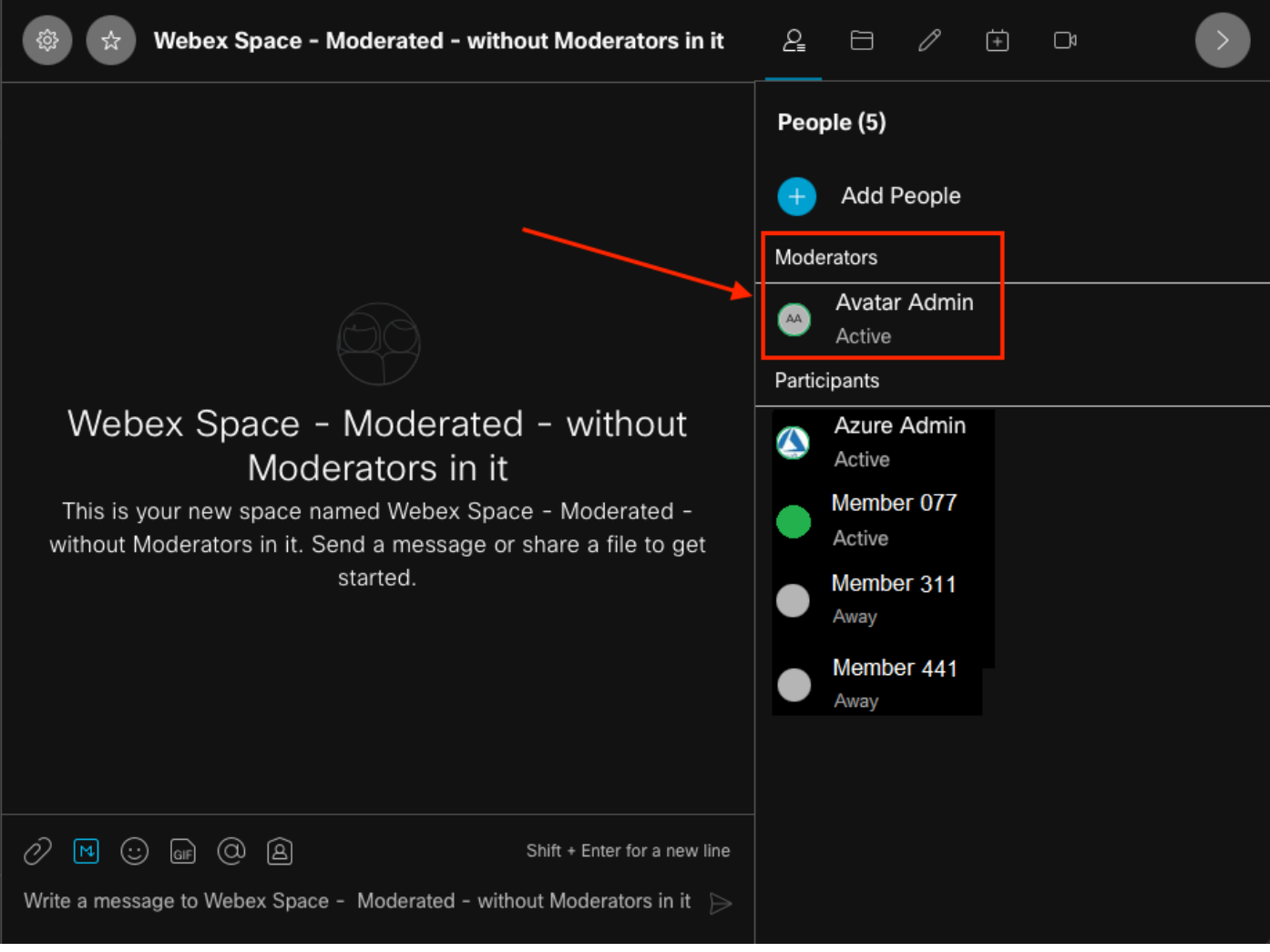

L'ex moderatore

#### Recupera ID spazio non moderato

Èpossibile utilizzare il client Web per estrarre l'ID dello spazio crittografato. Se si è un membro corrente di questo spazio, è possibile accedere a <https://web.webex.com/,> quindi selezionare lo spazio non moderato. Quindi è possibile copiare l'URL completo negli Appunti e fornire l'URL al CO o all'amministratore dell'hub di controllo.

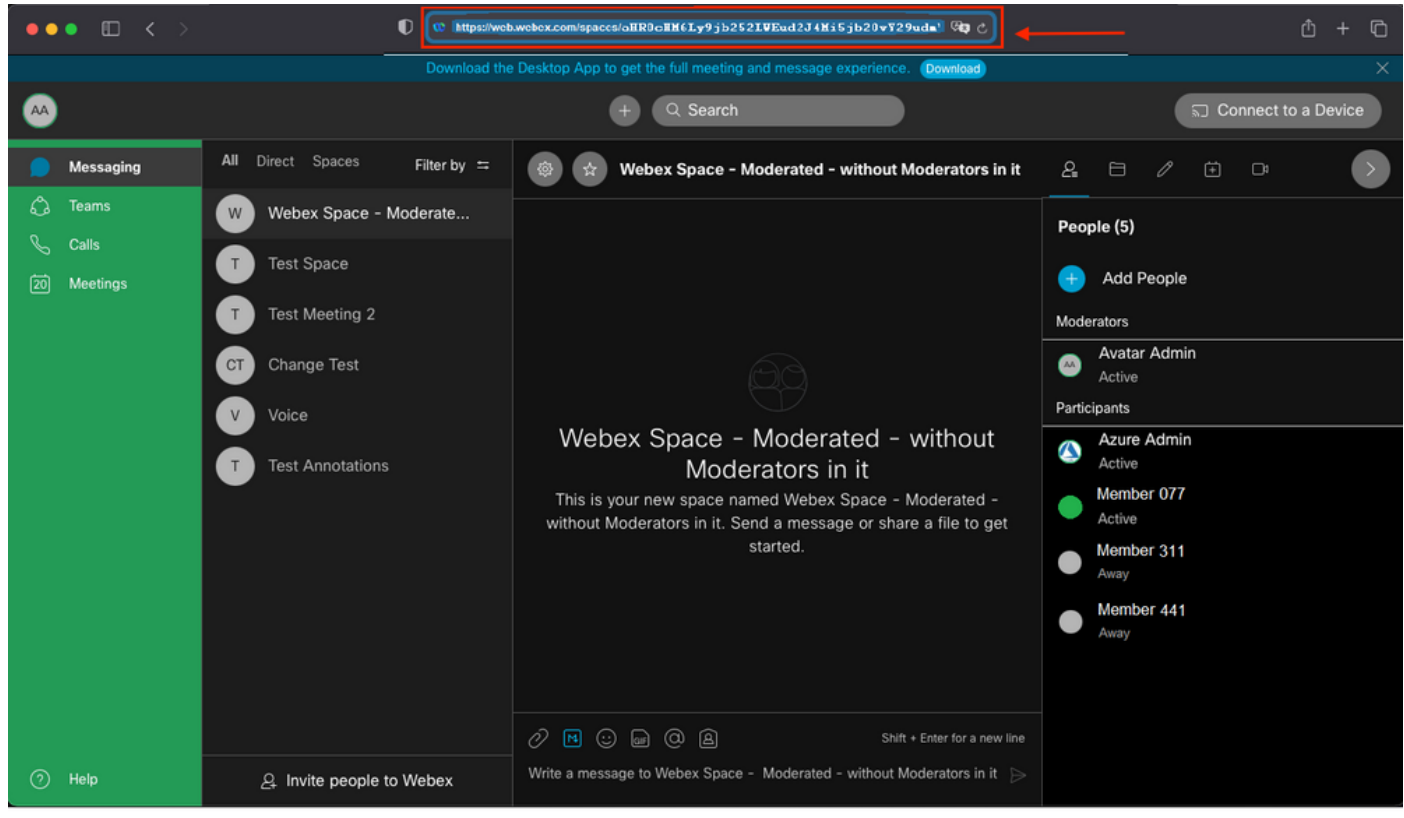

URL spazio

#### URL spazio:

https://web.webex.com/spaces/aHR0cHM6Ly9jb252LWEud2J4Mi5jb20vY29udmVyc2F0aW9uL2FwaS92MS9jb252ZXJ zYXRpb25zL2UzNGRmZGUwLTAyMTktMTFlYy05YzU3LWIzM2Y2NzFkNDg2M  $Q =$ 

Convertire quindi l'ID spazio BASE64 nel formato HTML. È possibile utilizzare qualsiasi strumento di conversione del testo per recuperare l'ID dello spazio. Nell'esempio, questo URL è [http://www.asciitohex.com/.](http://www.asciitohex.com/) Nella finestra BASE64, selezionare Converti.

# **BASE64**

aHR0cHM6Ly9jb252LWEud2J4Mi5jb20vY29udmVyc2F0a W9uL2FwaS92MS9jb252ZXJzYXRpb25zL2UzNGRmZGUw WIzM2Y2NzFkNDg2MQ==

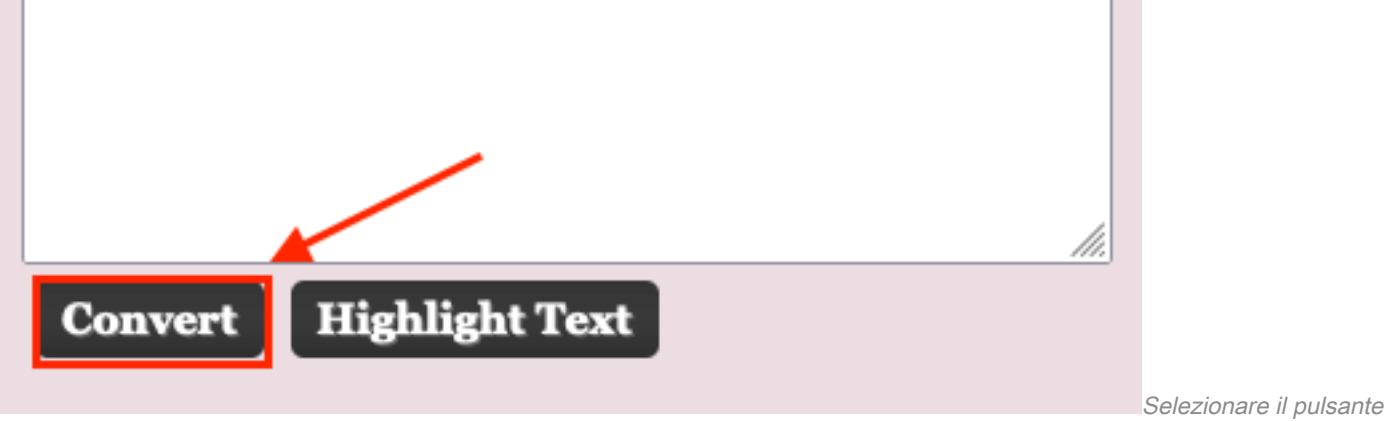

Converti

Dopo la conversione, l'ID spazio viene visualizzato nella finestra Entità HTML.

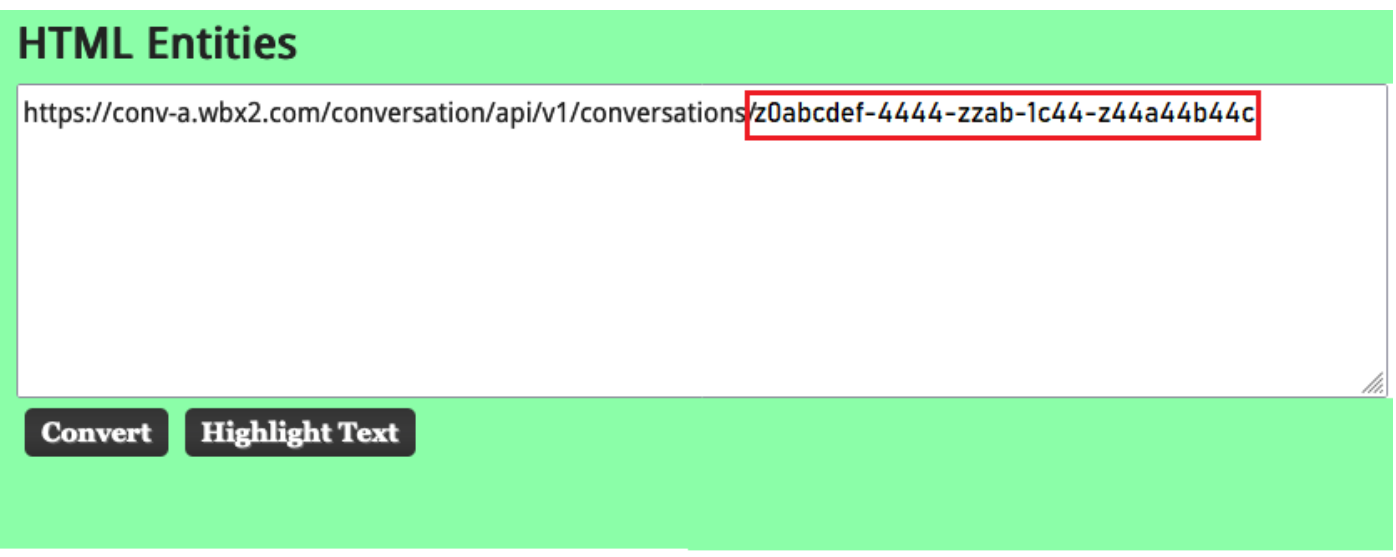

ID spazio convertito

Uscita conversione:

https://conv-a.wbx2.com/conversation/api/v1/conversations/z0abcdef-4444-zzab-1c44-z44a44b44c ID spazio:

z0abcdef-4444-zzab-1c44-z44a44b44c

Aggiungi nuovo moderatore

Per aggiungere un nuovo Moderatore, eseguire il comando "Crea un'appartenenza" con l'API Developers.

Accedere a <https://developer.webex.com/> e selezionare:

https://developer.webex.com/docs/api/v1/memberships/create-a-membership Aggiungere l'ID dello spazio / ID della stanza z0abcdef-444-zzab-1c44-z44a44b44c e la nuova email del moderatore, [zohoadmin@admin.com](mailto:zohoadmin@admin.com).

Prima di selezionare Esegui, accertarsi che sia attivato isModerator.

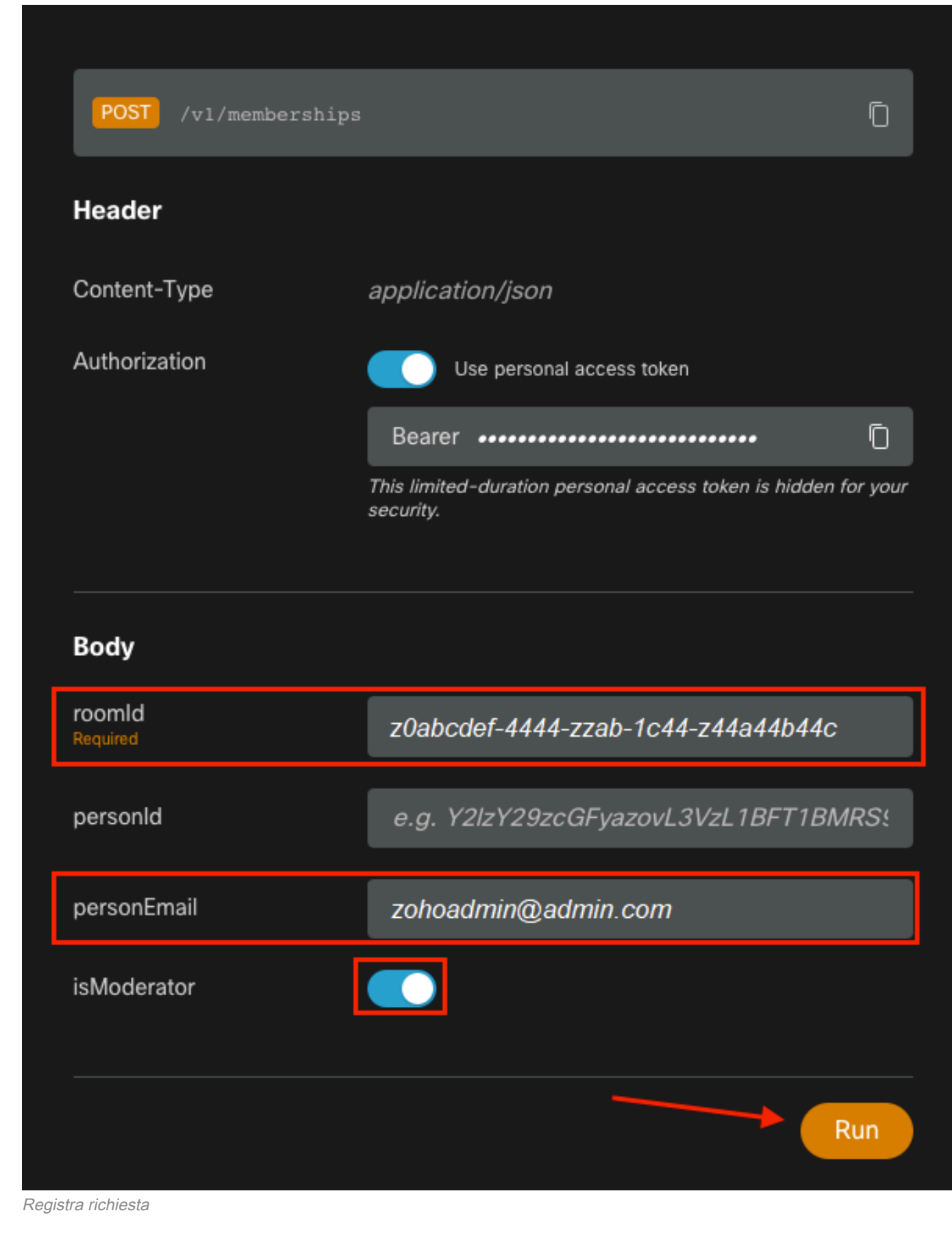

La risposta, 200 OK, conferma che l'azione è riuscita.

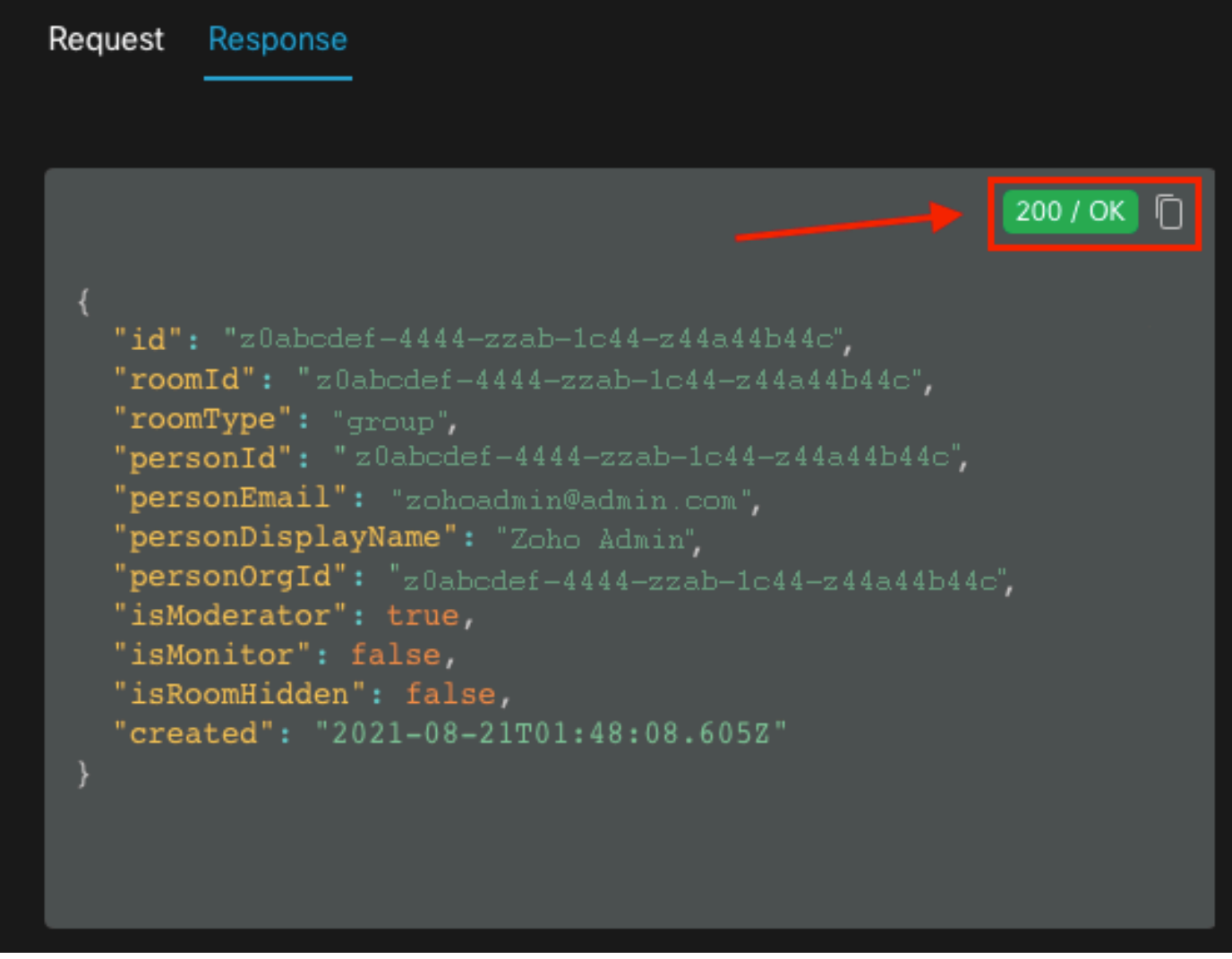

200 OK - Risposta

{ "id": "Yz0abcdef-4444-zzab-1c44-z44a44b44c", "roomId": "z0abcdef-4444-zzab-1c44-z44a44b44c", "roomType": "group", "personId": "z0abcdef-4444-zzab-1c44-z44a44b44c", "personEmail": "zohoadmin@admin.com", "personDisplayName": "Zoho Admin", "personOrgId": "z0abcdef-4444-zzab-1c44-z44a44b44c", "isModerator": true, "isMonitor": false, "isRoomHidden": false, "created": "2021-08-21T01:48:08.605Z" }

L'utente [zohoadmin@admin.com](mailto:zohoadmin@admin.com) è ora il moderatore di "Webex Space - Moderated - without Moderators in it" (Spazio Webex - Moderato - senza moderatori in esso) con lo Space ID / Room ID z0abcdef-444-zzab-1c44-z44a44b44c.

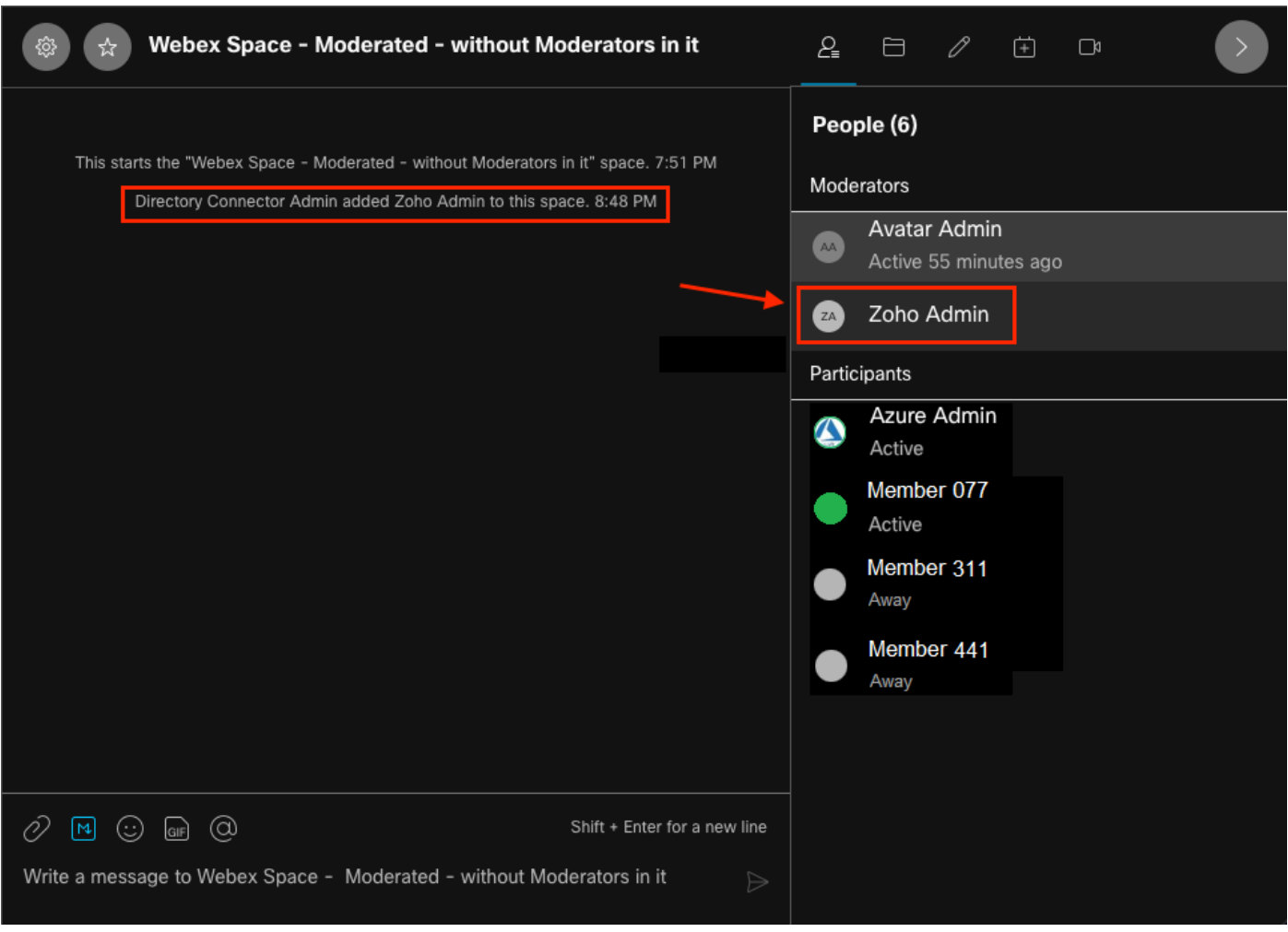

Il nuovo moderatore

#### Confermare l'aggiunta del nuovo moderatore

Per confermare che il nuovo Moderatore è stato aggiunto, usare il comando List membership nell'API Developers.

https://developer.webex.com/docs/api/v1/memberships/list-memberships

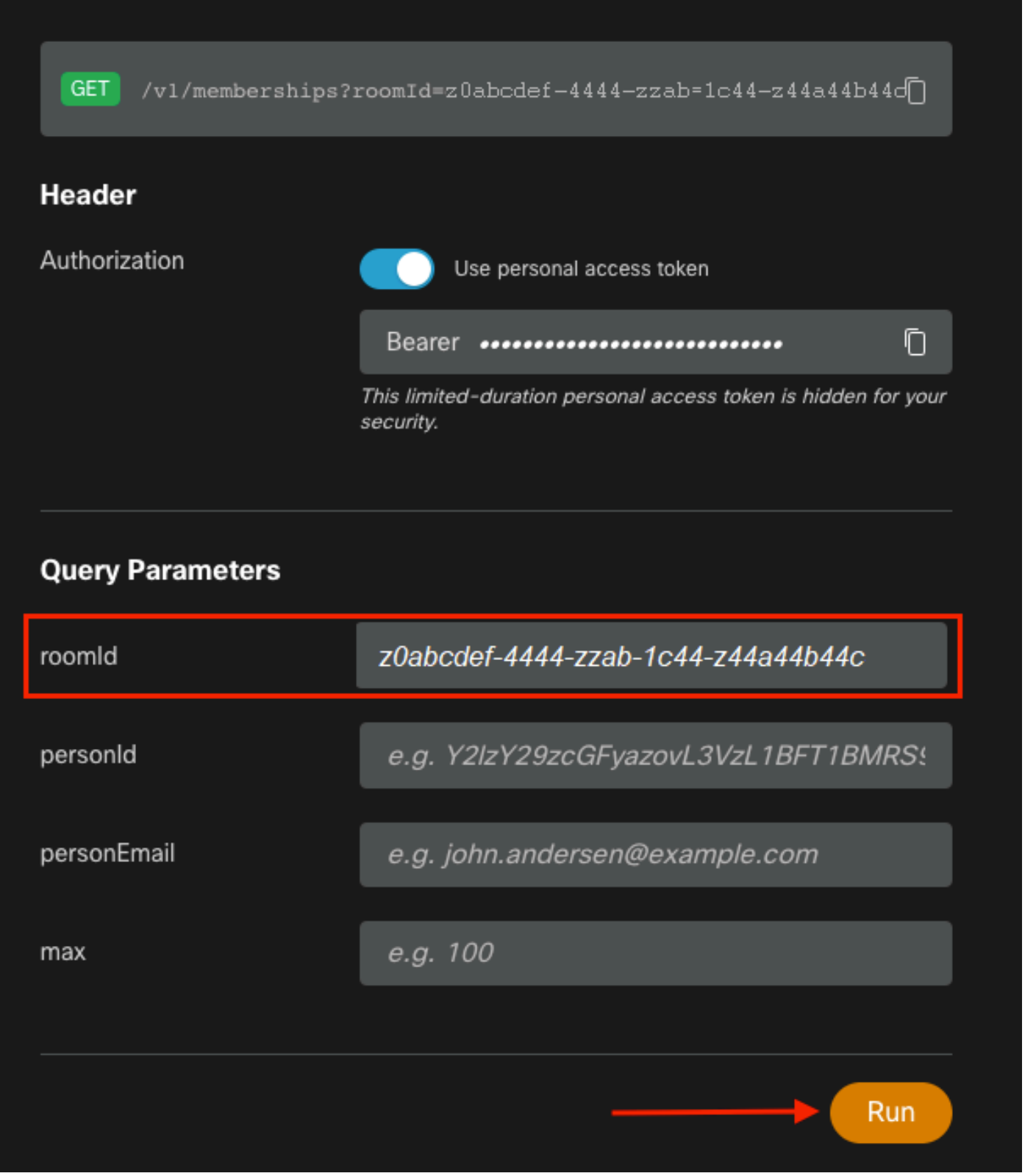

```
ID spazio recuperato
```
Di nuovo, 200 OK restituisce e questo conferma che l'azione è riuscita. Tutti i membri dello spazio sono elencati e il nuovo Moderatore è stato aggiunto.

{ "id": "z0abcdef-4444-zzab-1c44-z44a44b44c", "roomId": "z0abcdef-4444-zzab-1c44-z44a44b44c", "roomType": "group", "personId": "z0abcdef-4444-zzab-1c44-z44a44b44c", "personEmail": "zohoadmin@admin.com", "personDisplayName": "Zoho Admin", "personOrgId": "z0abcdef-4444-zzab-1c44-z44a44b44c", "isModerator": true, "isMonitor": false, "created": "2021-08-21T01:48:08.605Z" },

# Riferimenti

- Webex | Spazio moderato: <https://help.webex.com/en-us/gw1w6c/Webex-Moderate-a-Space>
- Assegnare ruoli account organizzazione in Control Hub: <u>https://help.webex.com/en-</u> [us/fs78p5/Assign-Organization-Account-Roles-in-Control-Hub#id\\_117861](https://help.webex.com/en-us/fs78p5/Assign-Organization-Account-Roles-in-Control-Hub#id_117861)
- Da ASCII a Hex: <https://www.asciitohex.com/>
- Eventi e conformità: <https://developer.webex.com/docs/api/guides/compliance#compliance>
- Appartenenze: <https://developer.webex.com/docs/api/v1/memberships>
- Supporto per sviluppatori Webex: <https://developer.webex.com/support>